## **Reset an existing password:**

If the user has forgotten their current password, they can now reset their password from the login screen.

**Please note, if they user has three failed attempts at logging into OPTins, the account will be locked and the user must** *contact the OPTins Help Desk to unlock the account.*

- 1. At the OPT*ins* login screen, click the **Forgot your password?** link.
- 2. Enter username.

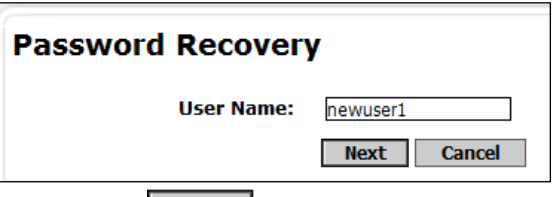

- 3. Click the **Next** button.
- 4. Then the user will be prompted to answer the pre-determined security questions for their username.

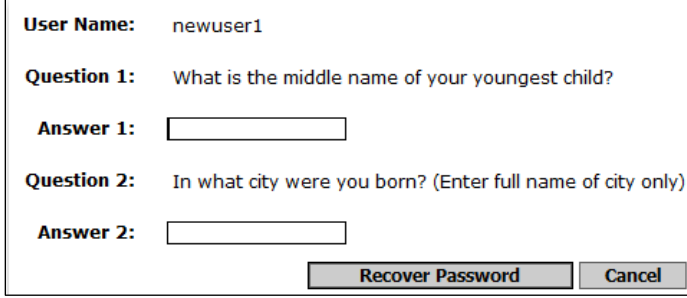

5. Once both the security questions have been answered, click the **Recover Password** button. A secure email from the OPT*ins* Help Desk will be sent to the email address on file for that username.

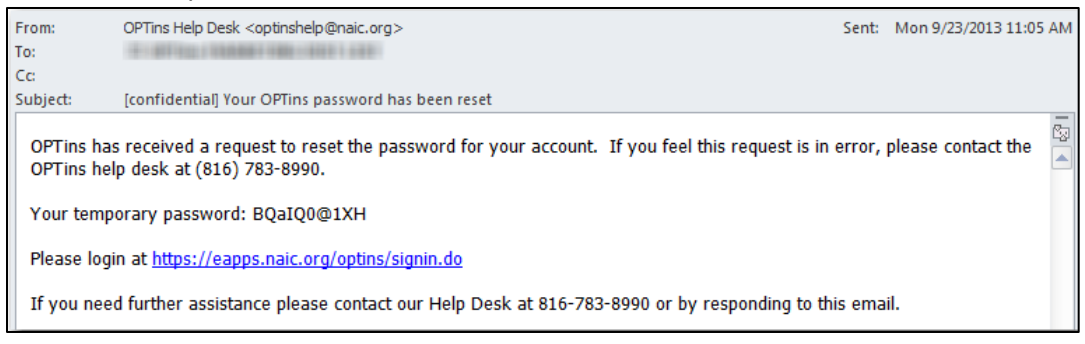

## **OR**

If the user has not set up the security questions, the user will receive the following message when attempting to retrieve a password:

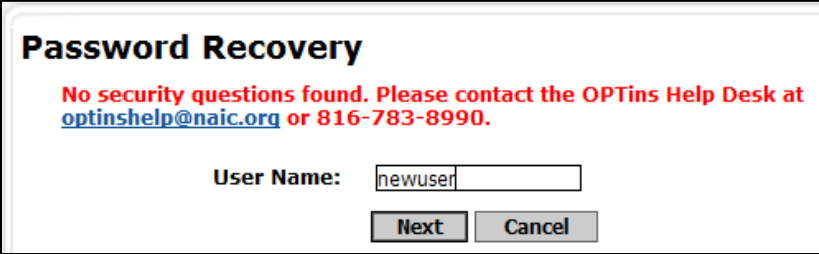

The user can contact the OPT*ins* Help Desk directly to reset a password. The OPT*ins* Help Desk can be reached at 816-783 8990 or [optinshelp@naic.org.](mailto:optinshelp@naic.org)

After the user has contacted the OPT*ins* Help Desk to reset their password, the user will receive a secure message from the OPT*ins* Help Desk with a new temporary password.